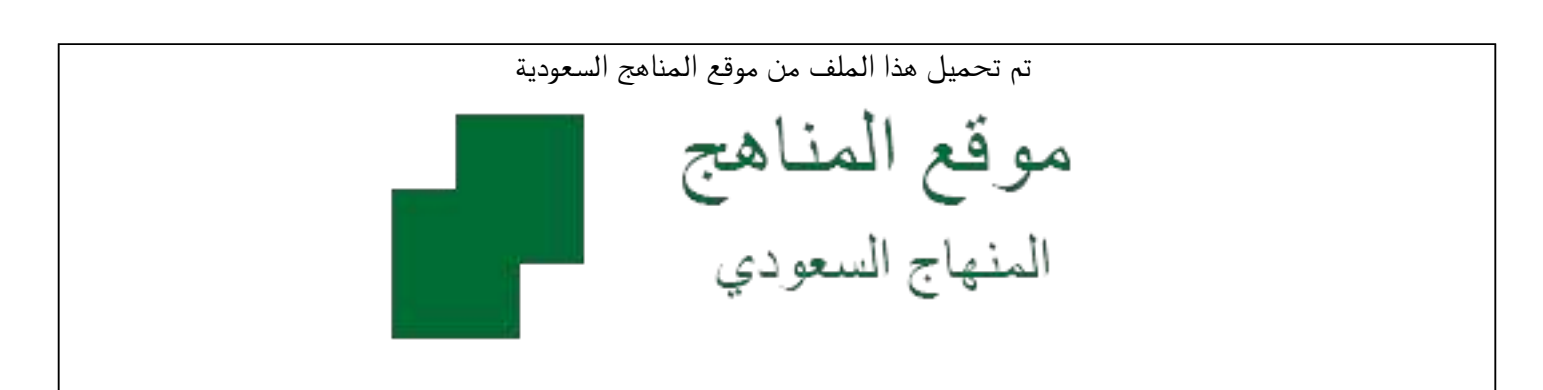

[\\*للحصول على أوراق عمل لجميع الصفوف وجميع المواد اضغط هنا](https://www.almanahj.com/sa) 

<https://www.almanahj.com/sa>

[\\* للحصول على أوراق عمل لجميع مواد ملفات مدرسية اضغط هنا](https://www.almanahj.com/sa/) 

 [https://almanahj.com/sa/](https://www.almanahj.com/sa/) 

[\\* للحصول على جميع أوراق ملفات مدرسية في مادة المدرسين ولجميع الفصول, اضغط هنا](https://www.almanahj.com/sa/teachers) 

 [https://almanahj.com/sa/teachers](https://www.almanahj.com/sa/teachers) 

[\\* للحصول على أوراق عمل لجميع مواد ملفات مدرسية في مادة المدرسين الخاصة بـ الفصل الثاني اضغط هنا](https://www.almanahj.com/sa/teachers2) 

<https://www.almanahj.com/sa/teachers2>

[\\* لتحميل كتب جميع المواد في جميع الفصول للـ ملفات مدرسية اضغط هنا](https://www.almanahj.com/sa/grade) 

<https://www.almanahj.com/sa/grade>

 [للحصول على جميع روابط الصفوف على تلغرام وفيسبوك من قنوات وصفحات: اضغط هنا](https://t.me/sacourse) 

<https://t.me/sacourse>

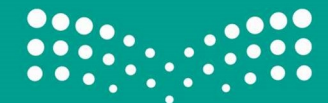

# خطوات إنشاء الجدول المدرسي على نظام نور

مقدمة :

 تكمن أهمية اعتماد الجدول المدرسي في نظام نور في أن نظام نور هو النظام المعتمد لدى وزارة التعليم في إدارة الإجراءات المدرسية التي تربط قائد/ة المدرسة بالمجتمع المحيط . وقد عملت وزارة التعليم على تمكين قادة المدارس من توحيد أنظمتهم الإلكترونية فأصبح نظام نور النظام الأشمل لمجمل إجراءات قائد/ة المدرسة . وليتم إنشاء الجدول المدرسي على نظام نور ينبغي ملاحظة عدد من النقاط الهامة هي كما يلي :

أ. التأكد من اكتمال عدد الفصول والصفوف بشكل دقيق منعا لحدوث لبس أثناء خطوات إعداد الجدول.

ب. التأكد من عدد المعلمين/ــات على ملاك المدرسة الحاليين وتغطية من ينقص منهم وهو موجه أو مكلف للمدرسة بخيار المعلم الافتراضي.

ج. الابتعاد عن عمليات حجز الحصص الكبير للمعلمين/ــات لكي لا يؤثر على إمكانية إتمام إنشاء الجدول.

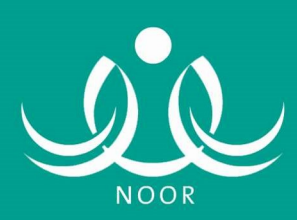

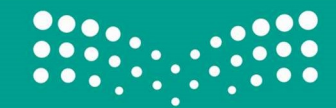

l

j

#### . ١ المعلم الافتراضي :

 يستخدم خيار المعلم الافتراضي في معالجة النقص في بيانات المعلمين/ــات المنقولين/ـــات أو المعينين/ـــات أو المكلفين/ـــات إلى المدرسة بالإضافة إلى معالجة المدارس ذات أعداد الطلاب القليلة "٤٠" طالب/ــة فأقل والتي تطبق خطة الضم.

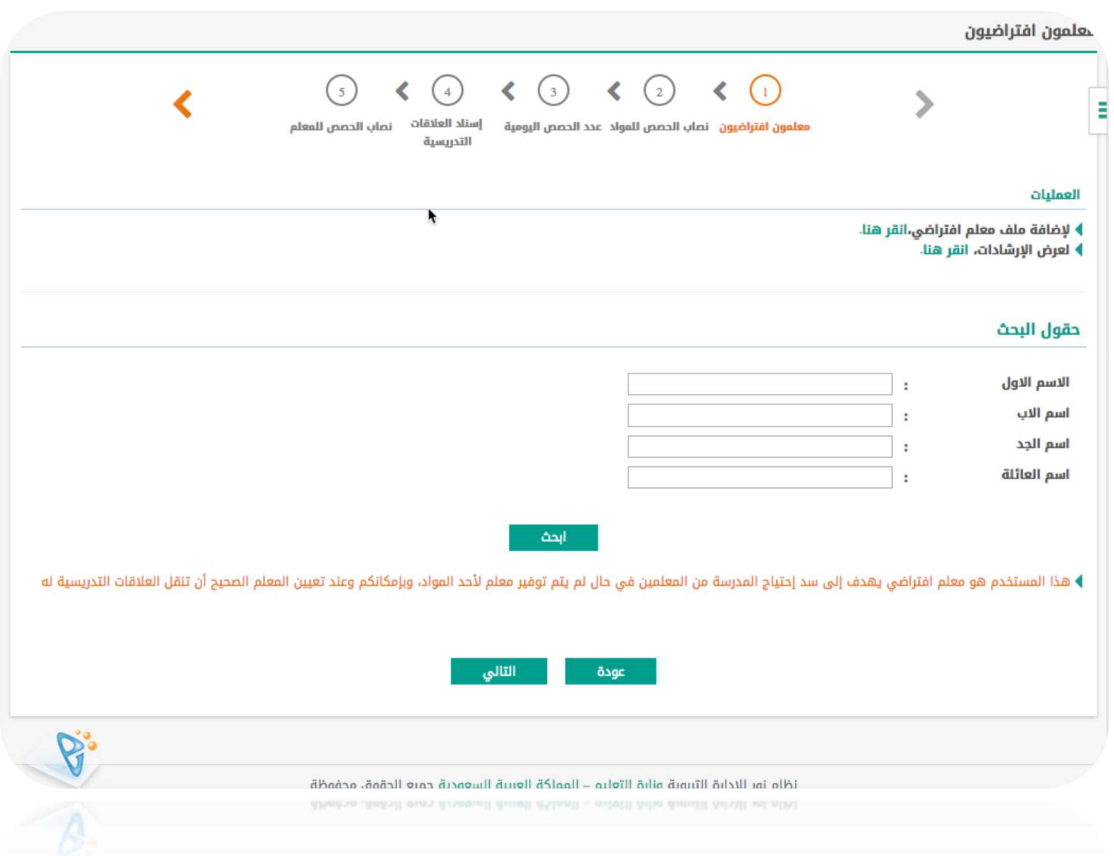

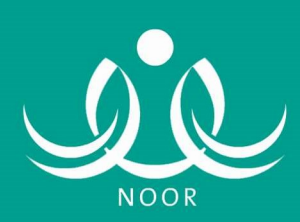

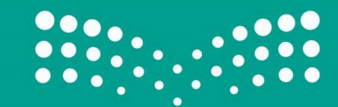

Ī

#### .٢ نصاب الحصص للمواد :

 صفحة لبيان عدد الحصص للمواد وفق الخطة الدراسية المعتمدة للمدرسة والتي تمثل أحد الخطط الدراسية "الكاملة ، المخفضة" لهدف بيان العدد الصحيح لقائد/ة المدرسة.

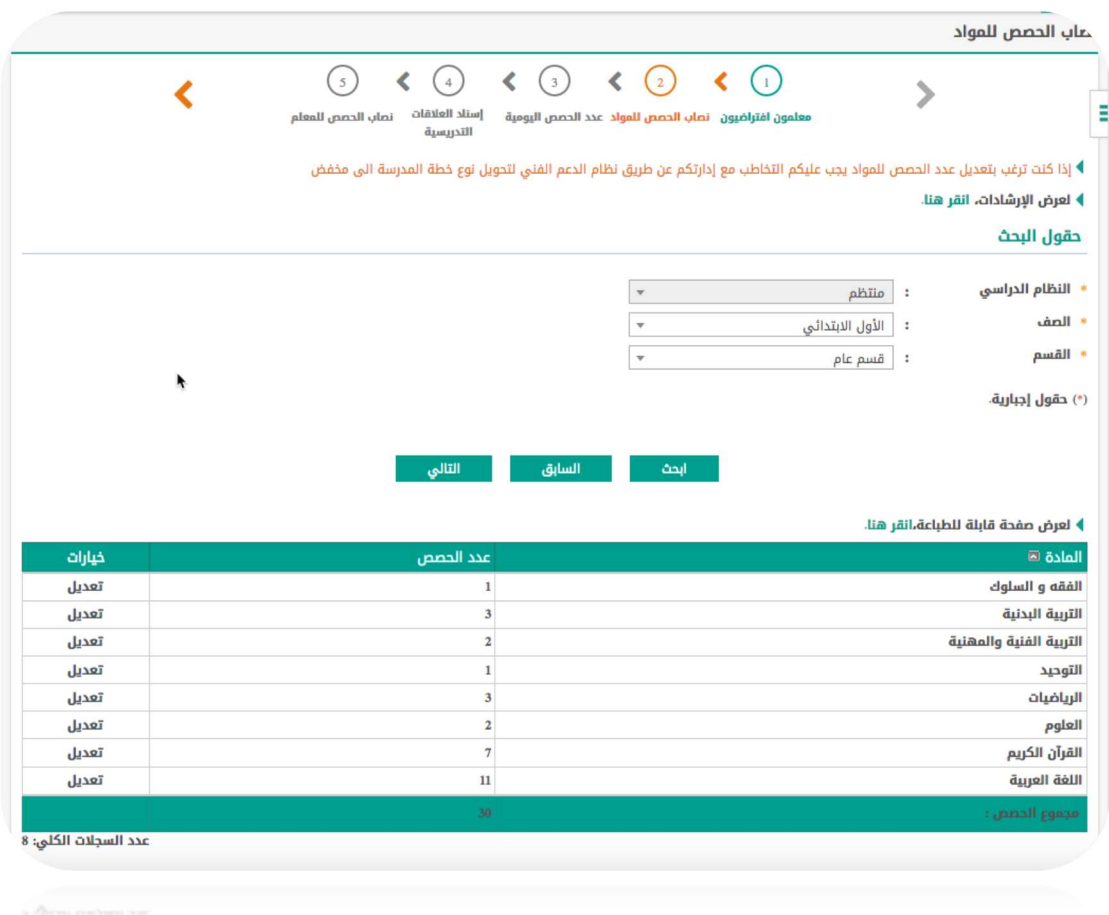

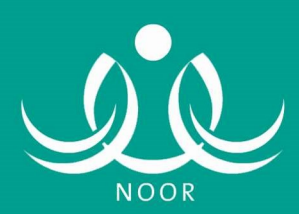

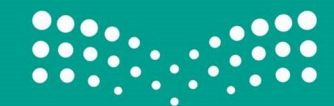

l

Ī

# .٣ عدد الحصص اليومية :

 صفحة توضح جدول لعدد الحصص اليومية لك صف دراسي في المدرسة بحيث تتطابق عدد الحصص في الأسبوع مع نصاب الحصص في الخطة الدراسية .

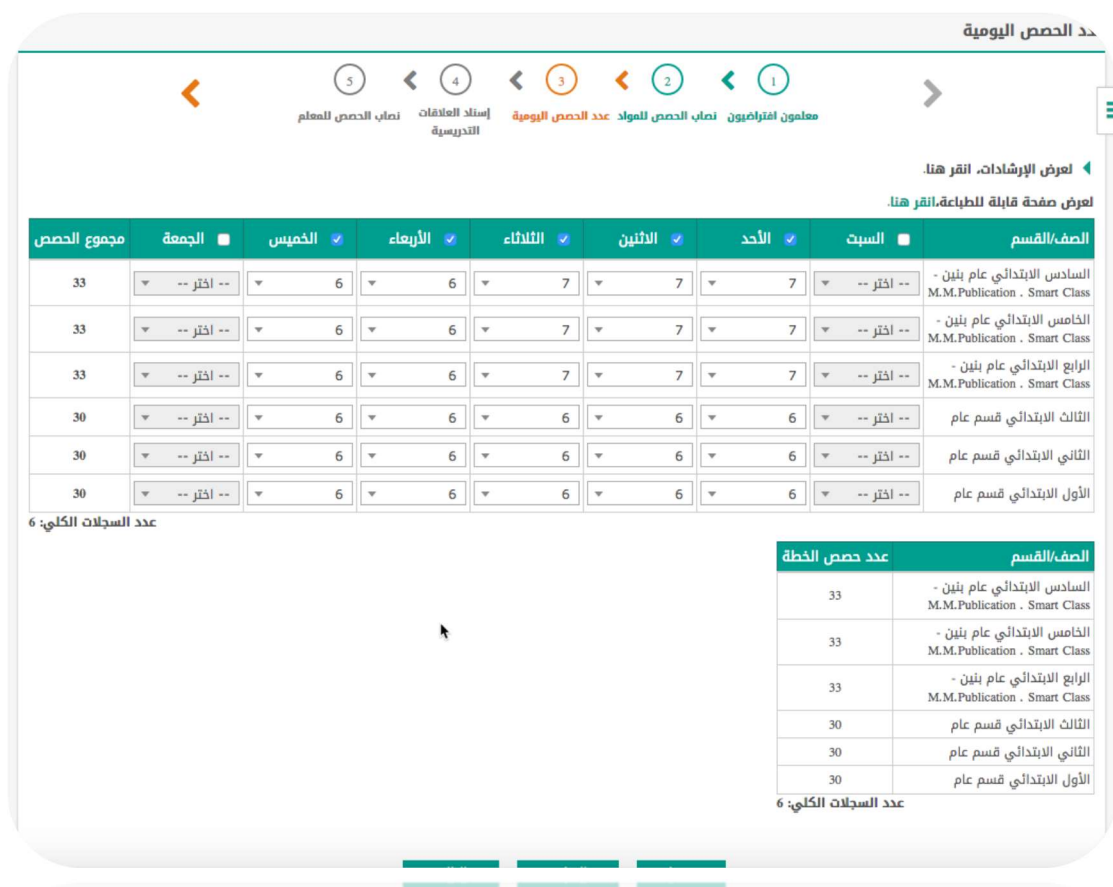

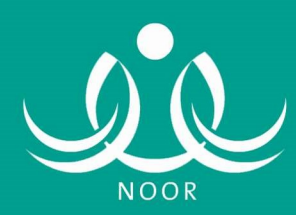

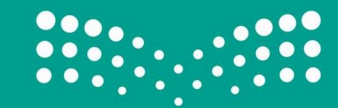

Ī

#### . ٤ إسناد العلاقات التدريسية :

 الإجراء الأهم في خطوات إعداد الجدول المدرسي والتي من خلالها يتم إسناد المواد للمعلمين/ــات وفق تخصصاتهم أو ما يتطلبه عجز المعلمين/ــات من إسناء بناء على لائحة تسديد العجز الطارئ الصادرة من شؤون المعلمين .

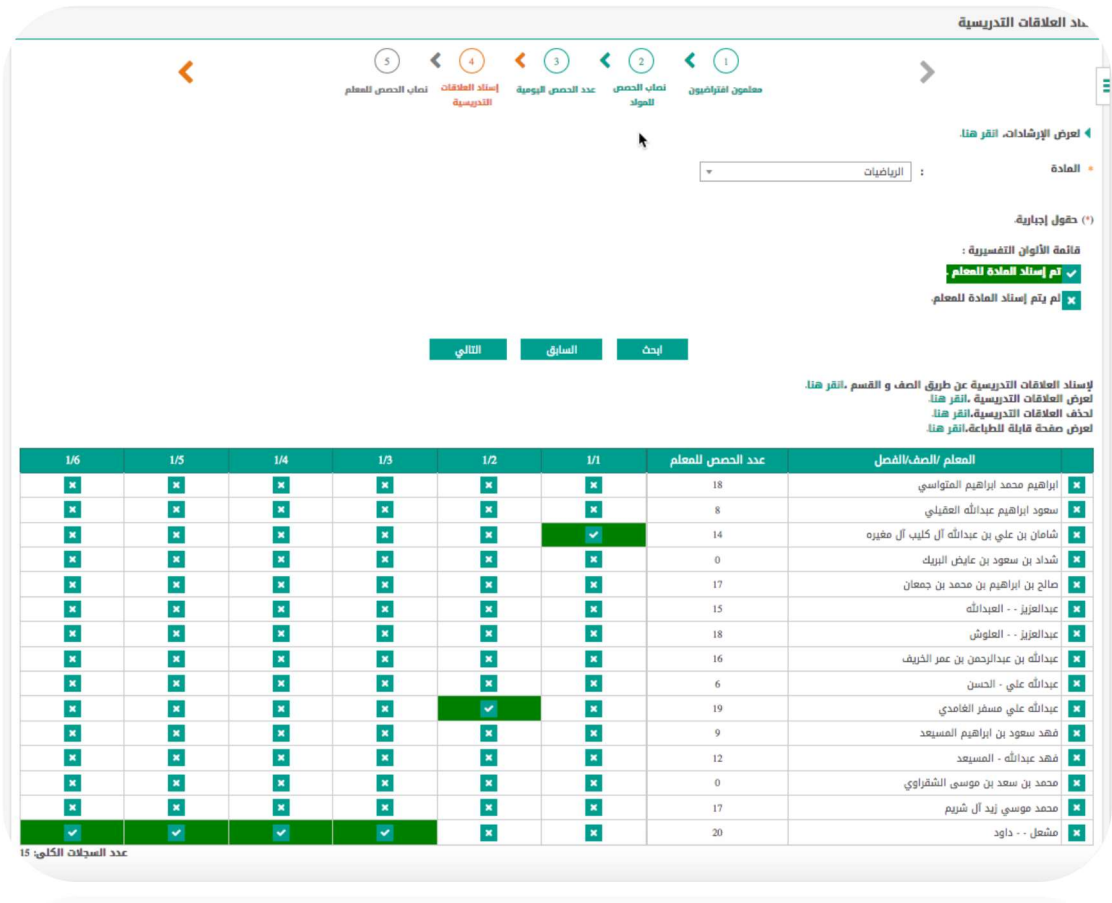

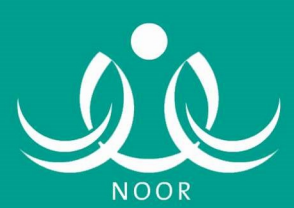

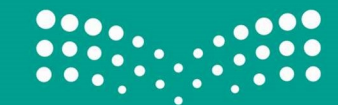

Ī

## . ٥ نصاب الحصص للمعلم :

 صفحة تأكيدية لما تم إسناده من مواد للمعلم/ـة في صفحة إسناد العلاقات التدريسية في الخطوة السابقة لغرض التأكد بشكل شامل من أنصبة المعلمين/ــات وبالتالي وضوح الرؤية لقائد/ة المدرسة في توزيع حصص الانتظار كما هي موضحة في الصورة أدناه . حيث يستطيع أن يعمل مساواة لأنصبة المعلمين/ــات مع ما أٌسند لهم من الخيار الموضح بالسهم الأول وكذلك يستطيع توزيع حصص الانتظار بشكل مؤقت من الخيار الثاني.

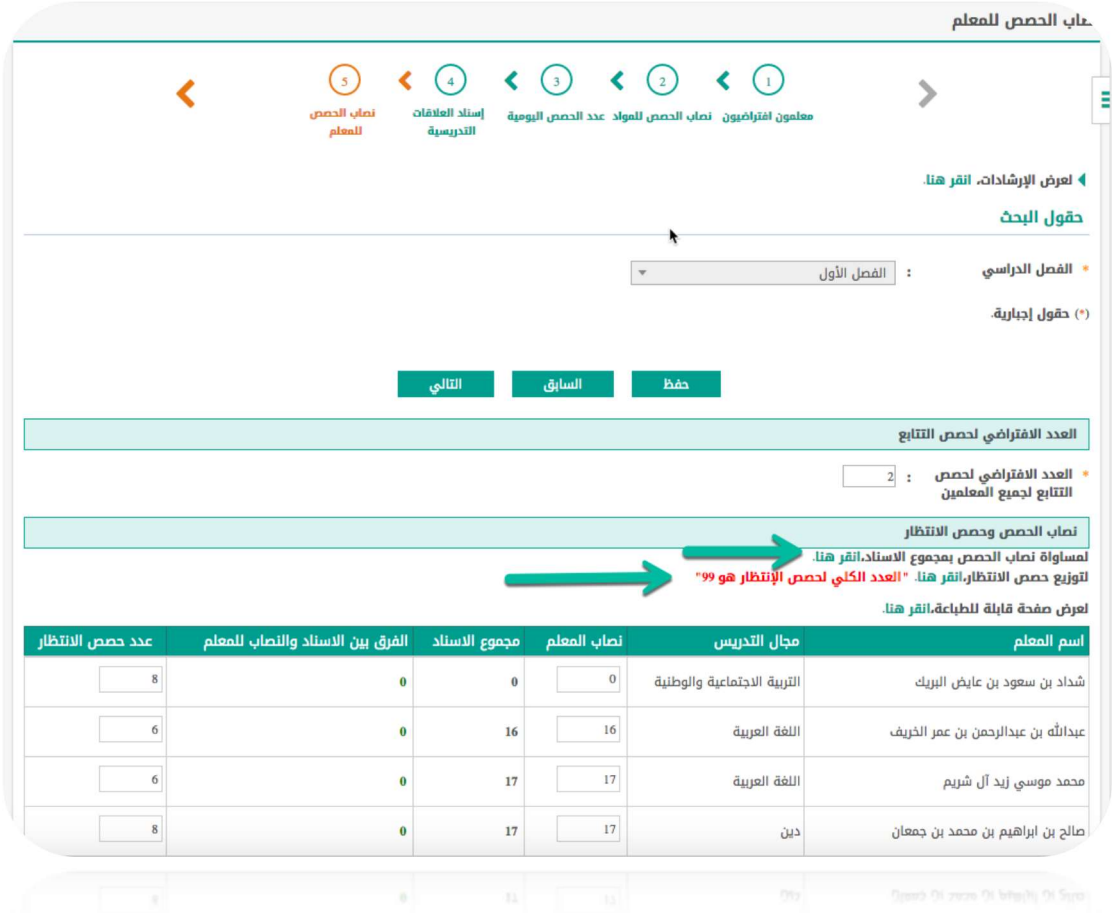

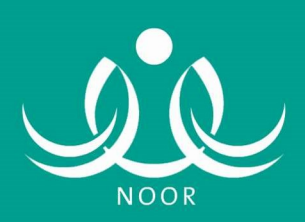

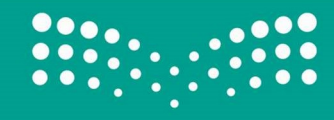

Ī

## .٦ مجموعات المعلمين :

 تصنيف المعلمين/ــات في مجموعات لغرض التحكم بحجز الحصص لهم فيما بعد.

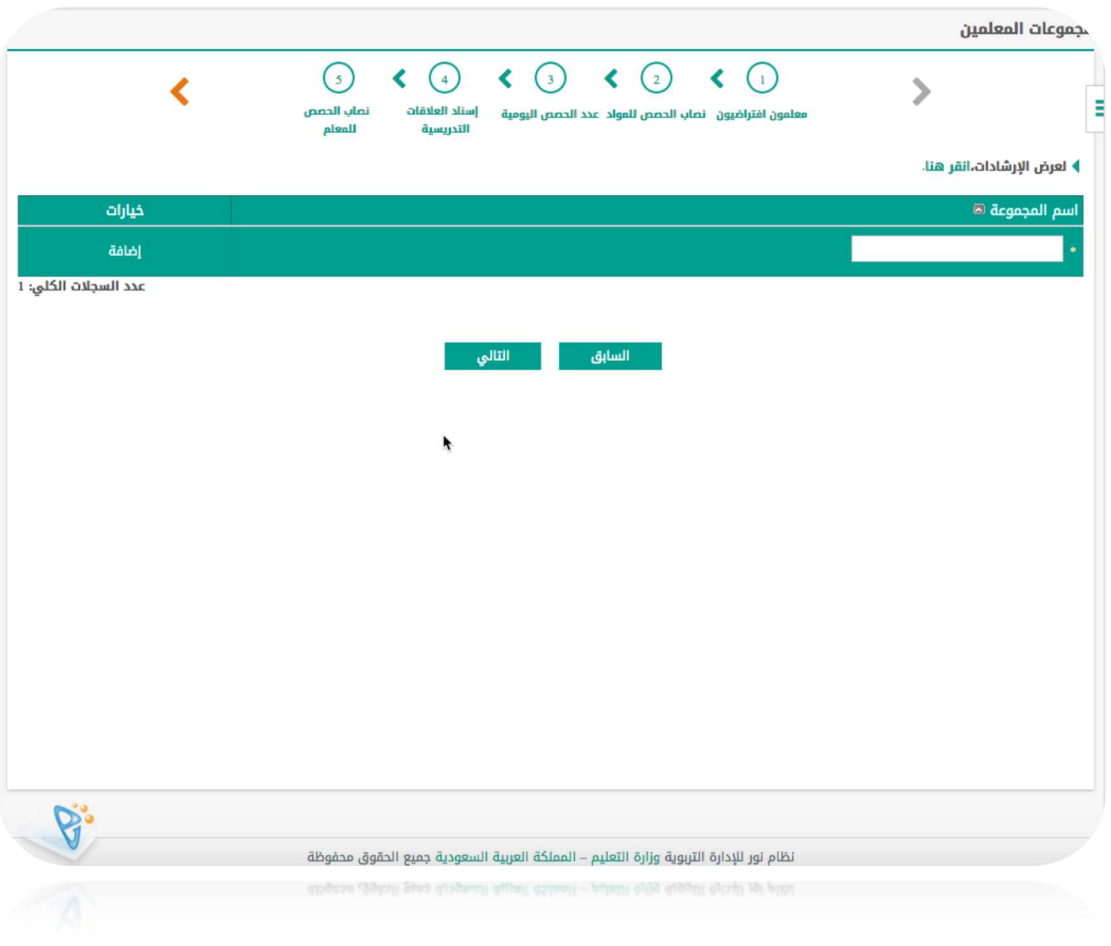

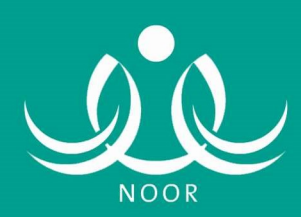

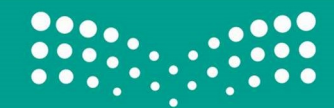

l

Ī

#### .٧ حجز الحصص لمجموعة :

 تمكن هذه الخاصية للمدارس ذات أعداد المعلمين/ــات الكبير والتي من خلالها يستطيع قائد/ة المدرسة من تفريغ المعلمين/ـــات في التخصصات المتشابه لغرض الاجتماع معهم أو لأعمال أخرى.

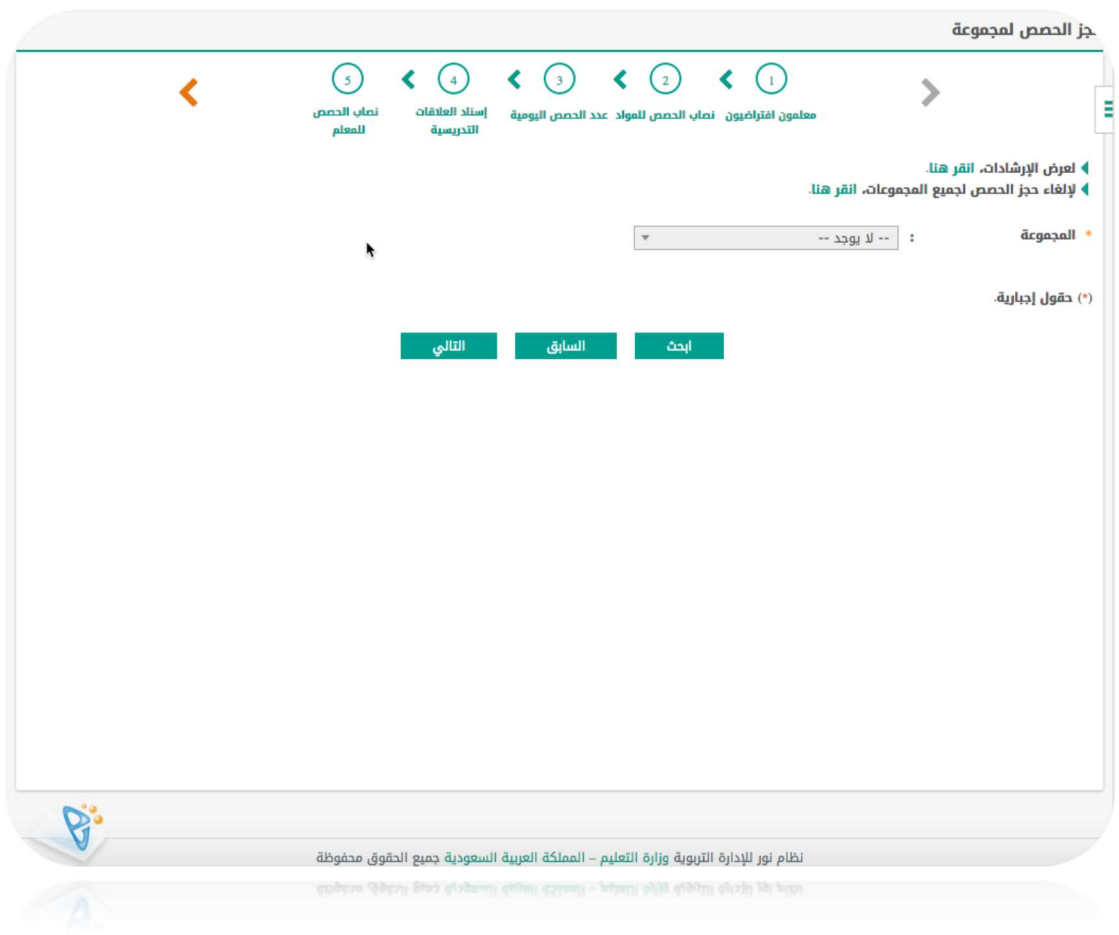

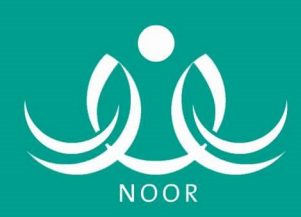

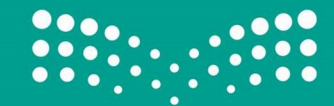

l

Ī

# .٨ حجز حصة لمادة :

 يمكن هذا الخيار لتحديد حجز حصص معينة في اليوم الدراسي لمادة معينة بحيث يكون توزيع الجدول الآلي واليدوي في تلك الحصص المحجوزة .

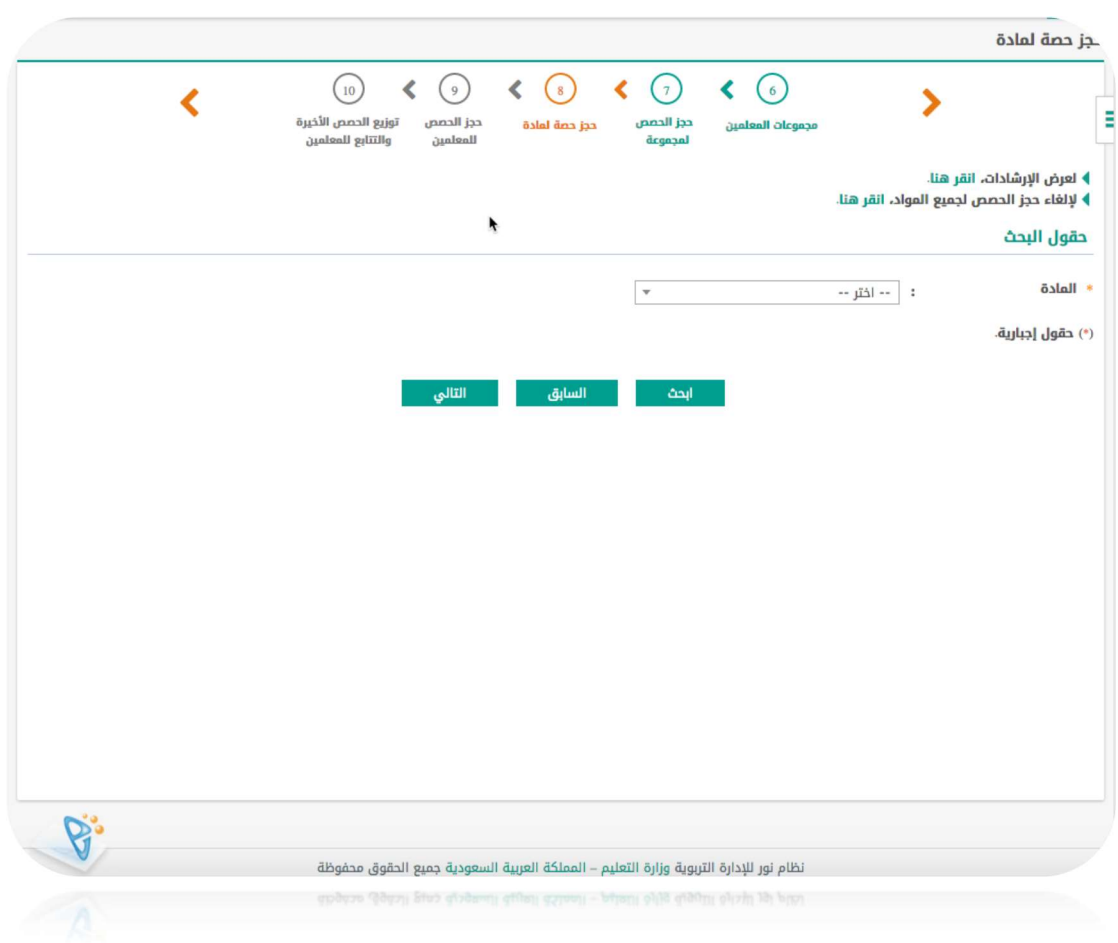

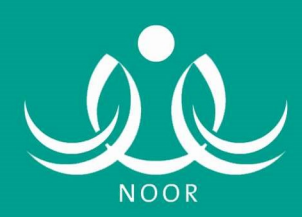

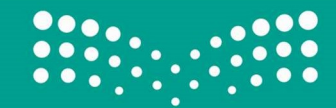

Ī

# .٩ حجز حصة لمعلم :

 إجراء هام للمعلمين/ــات المكلفين/ــات جزئيا بين المدارس بحيث يكون توزيع حصصهم الآلي أو اليدوي في تلك الايام المحجوزة أو الحصص المحجوزة .

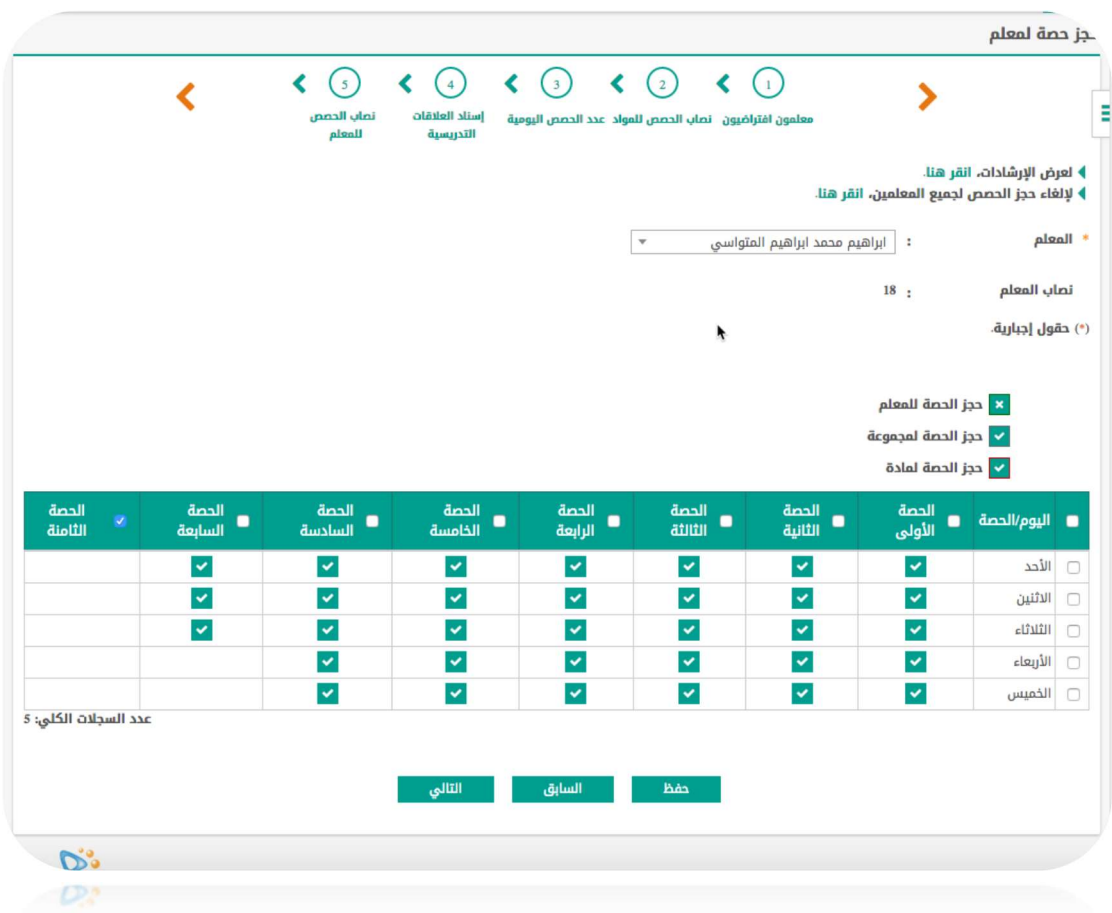

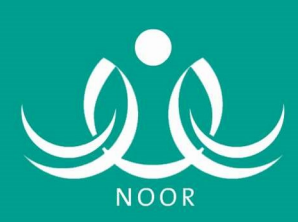

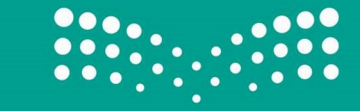

Ī

.١٠ توزيع الححص الأخيرة والتتابع للمعلمين :

 يلزم في هذه الصفحة من أن يكون مجموع الحصص الأخيرة للمعلمين/ــات في المدرسة متوافق مع عدد الحصص الأخيرة بناء على الخطة الدراسية . فكما هو موضح في هذه المثال عدد الحصص الأخيرة "٣٠" فبالتالي يكون مجموع الحصص الأخيرة لكافة المعلمين/ــات في المدرسة مساوياً لهذا العدد . ويتم عمل ذلك يدوياً إذا تعذر الخيار الأوتوماتيكي المبين في أعلى الجدول .

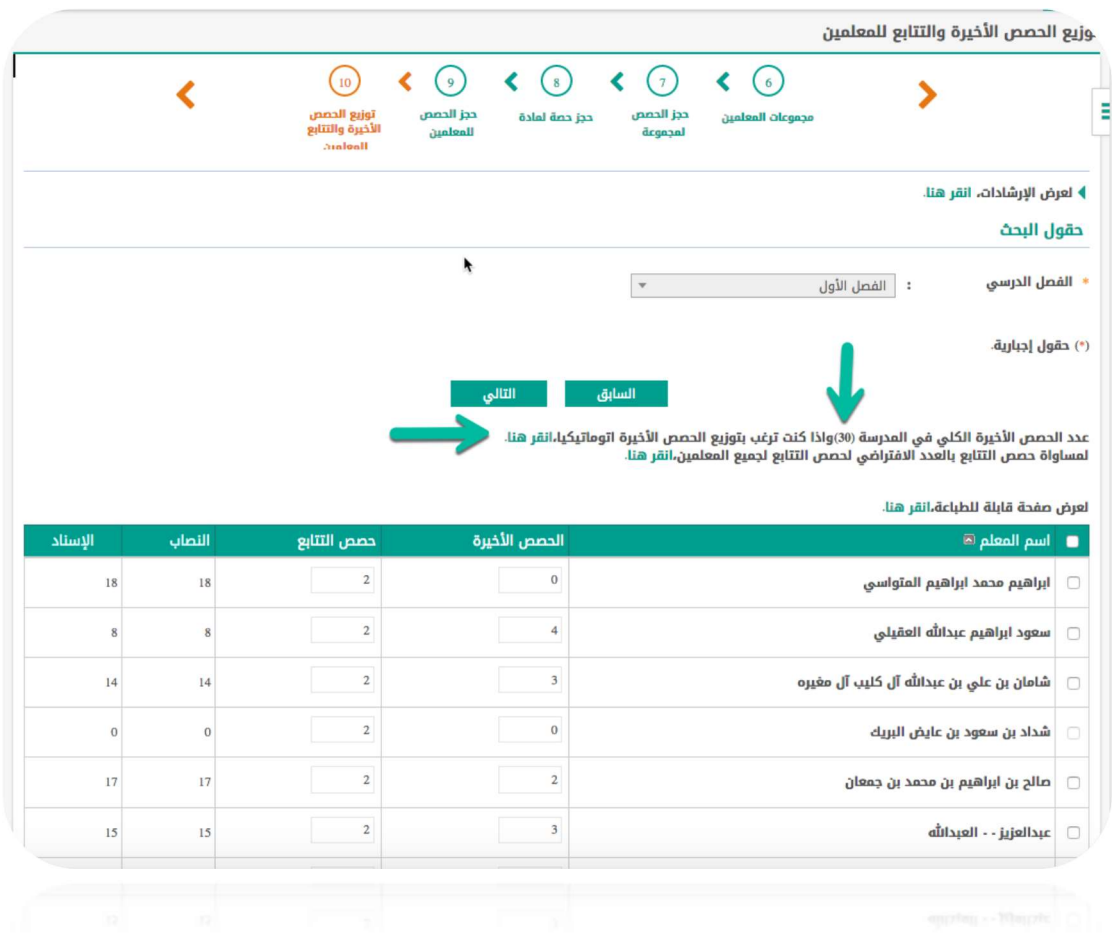

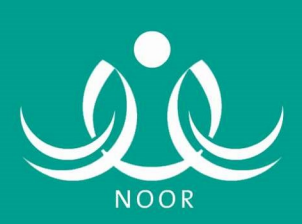

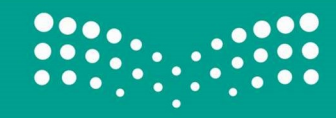

Ī

# .١١ أوقات الفسح :

 يتم تحديد أوقات الفسح ليتم مراعاتها قدر الإمكان في التوزيع الآلي للجدول لحصص التتابع.

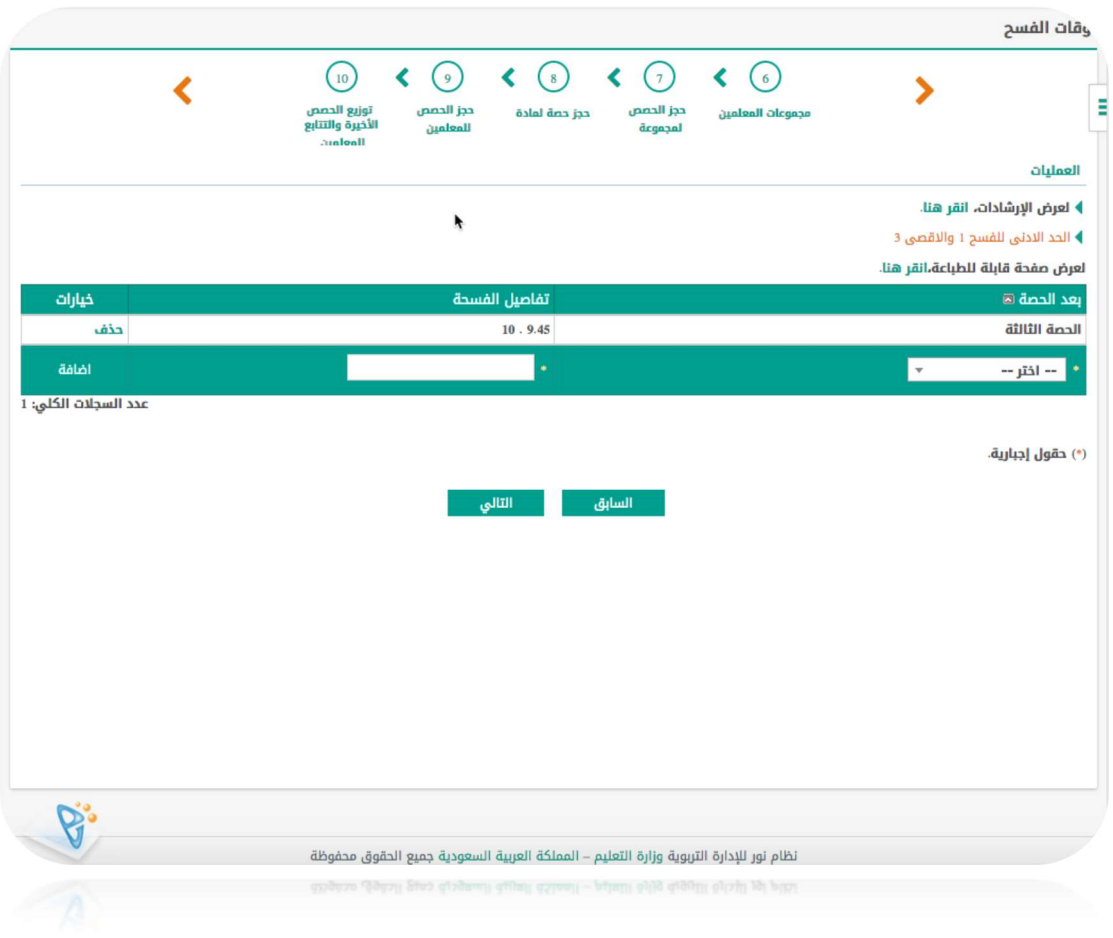

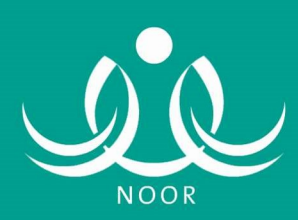

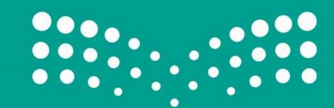

j

Ī

#### ١٠١٢. تنفيذ الجدول :

 الإجراء الأخير لخطوات تنفيذ الجدول وكما يتضح من الصورة هناك خيارين لتنفيذ الجدول فالخيار اليدوي للمدارس التي لديها جدول جاهز وتريد إدخاله في النظام بشكل مباشر ، والخيار الثاني وهو للمدارس التي تقوم بإعداد الجدول بداية العام لأول مرة .

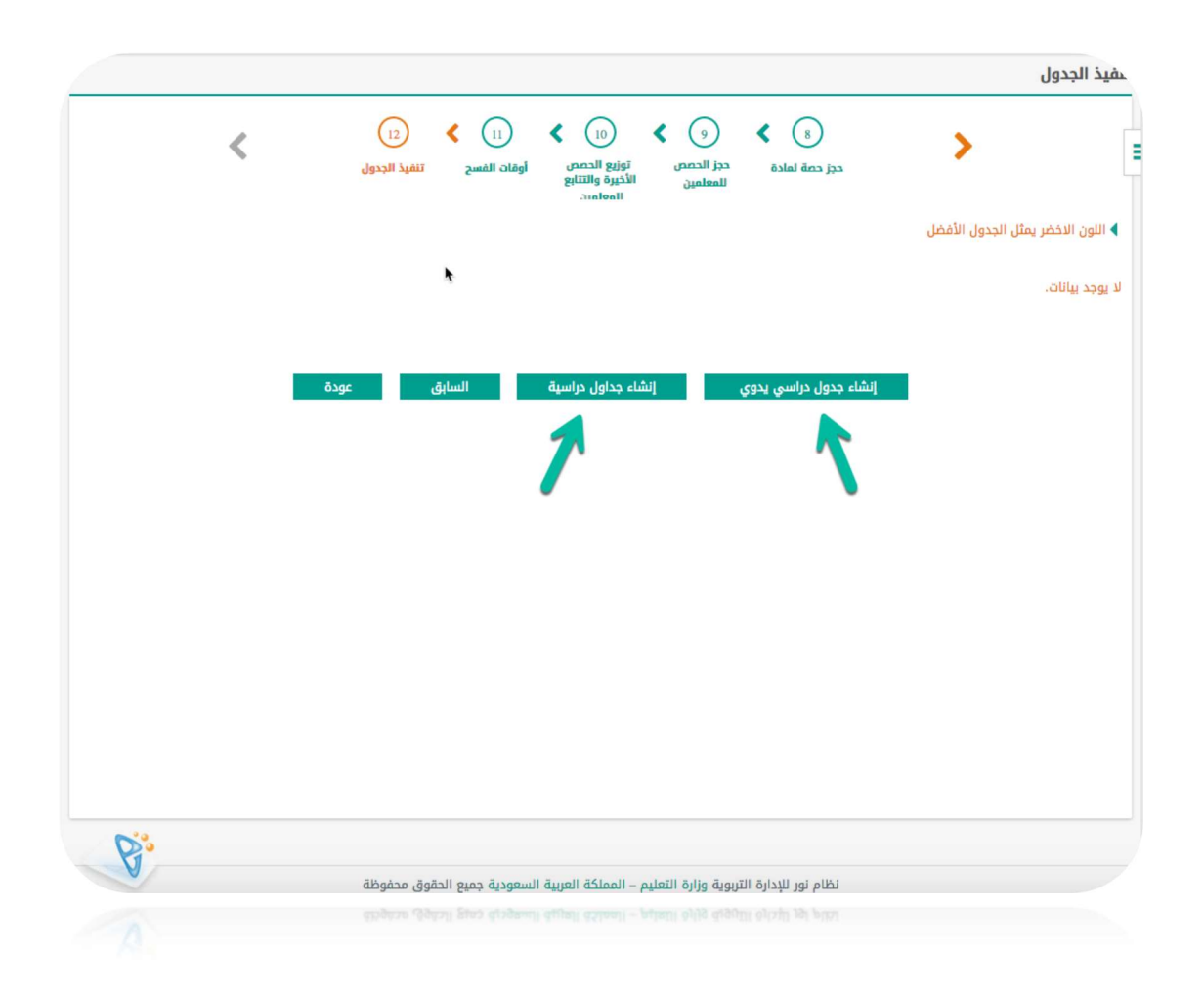

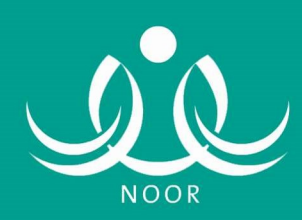

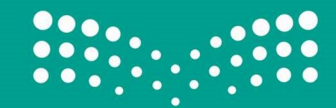

j

Ī

١٢ -٢ . تثبيت الجدول الدراسي :

 تتم عملية تثبيت الجدول الدراسي بعد عملية تنفيذ الجدول بشكل كامل "آليا أو يدويا" ليتم تمكين خيار التعديل في جداول المعلمين وعمل الموازنة اللازمة وفق رؤية قائد/ة المدرسة .

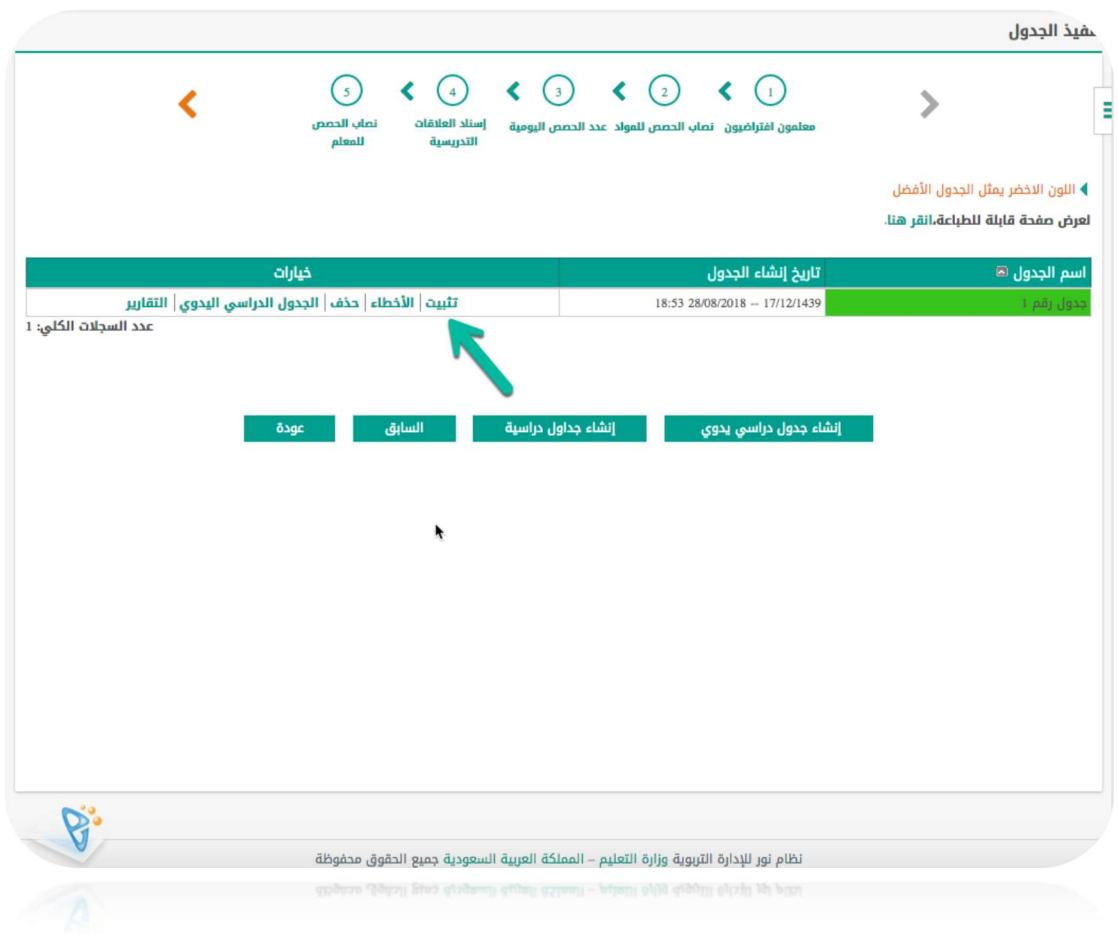

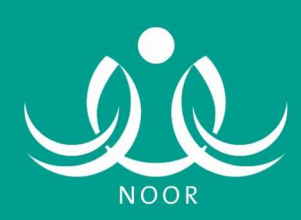

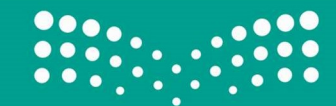

١٢ -٣ . تعديل الجدول الدراسي :

 بإمكان قائد/ة المدرسة عمل التعديلات اللازمة على جداول المعلمين/ــات من خيار التعديل الموضح في الصورة أدناه .

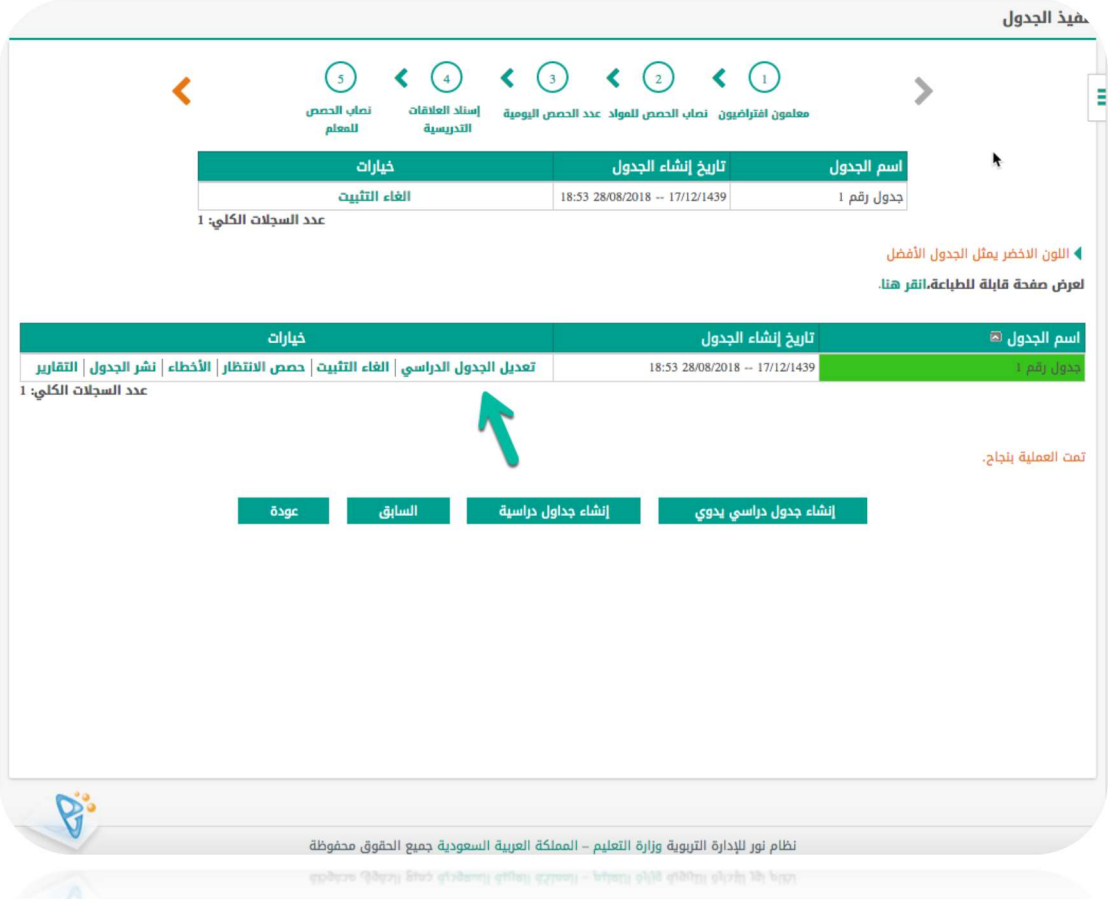

#### ١٢ -٤ . تعديل الجدول المدرسي :

استعراض جداول المعلمين/ــات وحين رغبة القائد/ة لتعديل حصة معينة يتم الضغط عليها للتحول باللون الأصفر كما هو موضح في الصورة التالية للصورة أدناه.

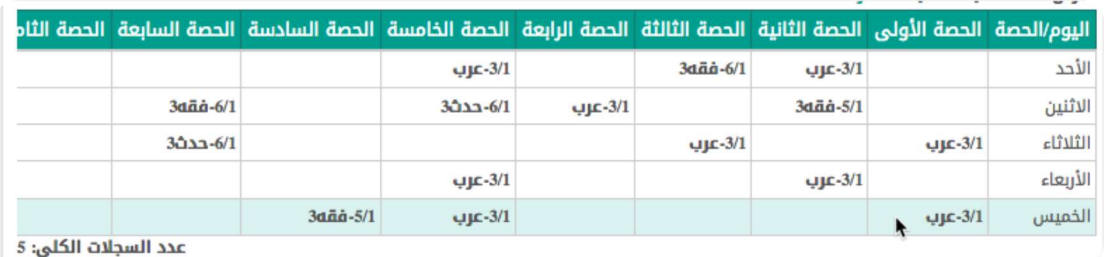

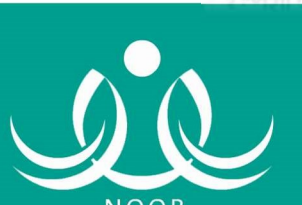

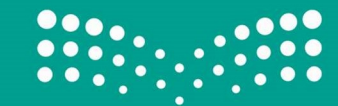

عدد السجلات الكلي: ٤

l

#### ١٢ -٥ . تعديل الجدول الدراسي :

 الألوان التفسيرية التي تظهر عندما يقوم قائد/ة المدرسة بطلب تعديل حصة معينة في أحد أيام الأسبوع هي موضحة في الصورة اللاحقة للصورة أدناه .

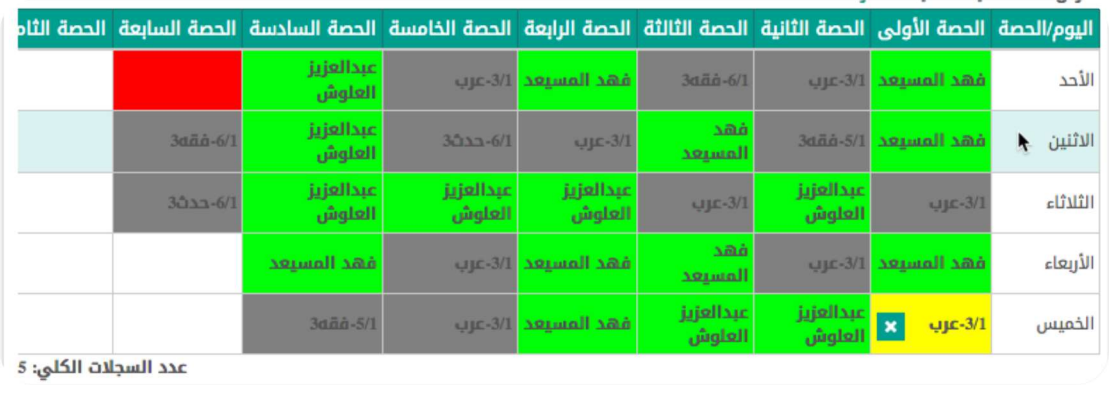

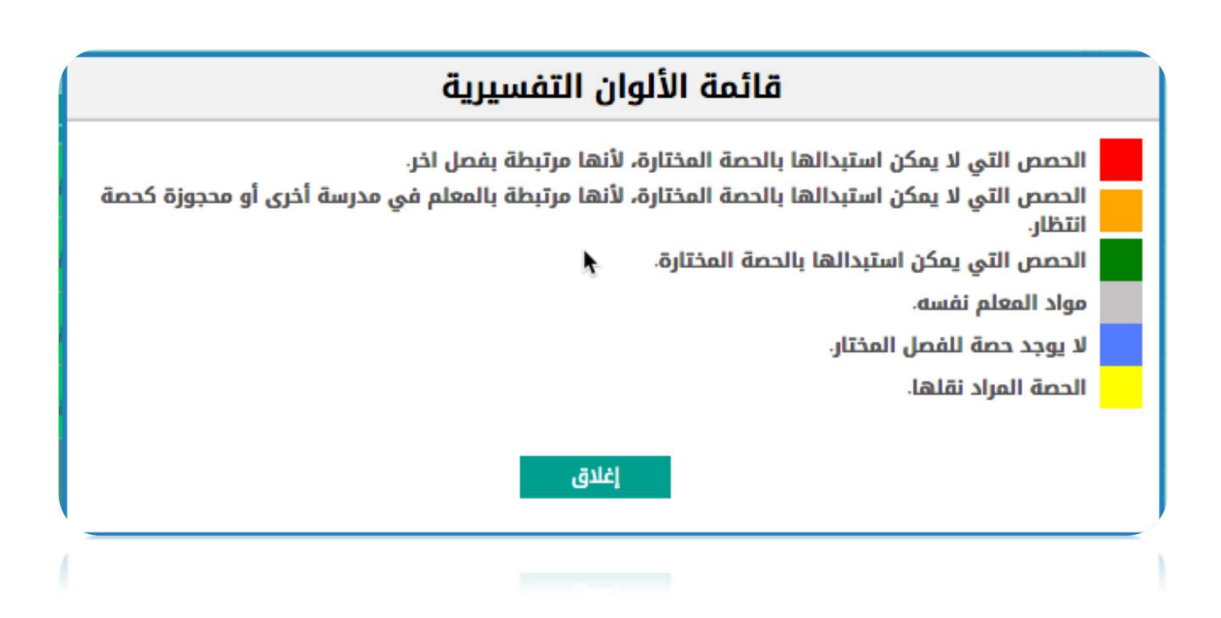

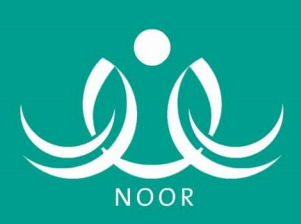

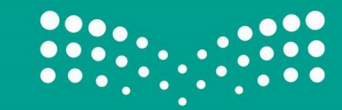

.١٣ نشر الجدول الدراسي :

 تتم عملية نشر الجدول الدراسي كخطوة نهائية عن إتمام توزيع وموازنة الأنصبة بين المعلمين/ــات ليتمكن المستفيدين " الطالب/ــة و ولي الأمر والمعلم/ ـــة و المشرف/ــة و مدير/ة المكتب " من الاطلاع على جداول المعلمين/ـــات في المدرسة .

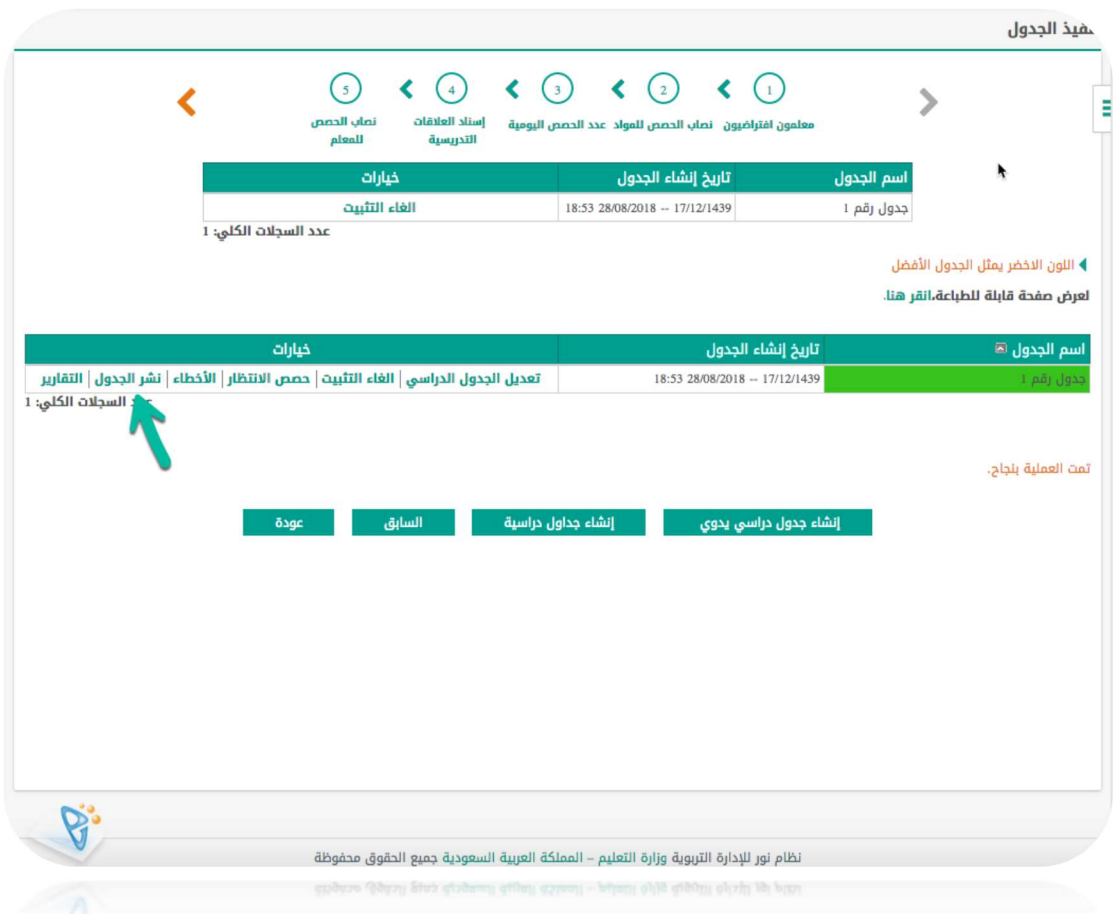

إعداد وتنفيد إبراهيم عبدالله آل حسين تقنية المعلومات ihussain.hot@moe.gov.sa

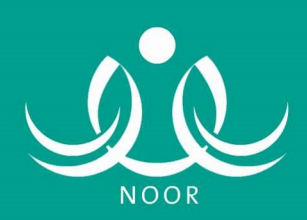